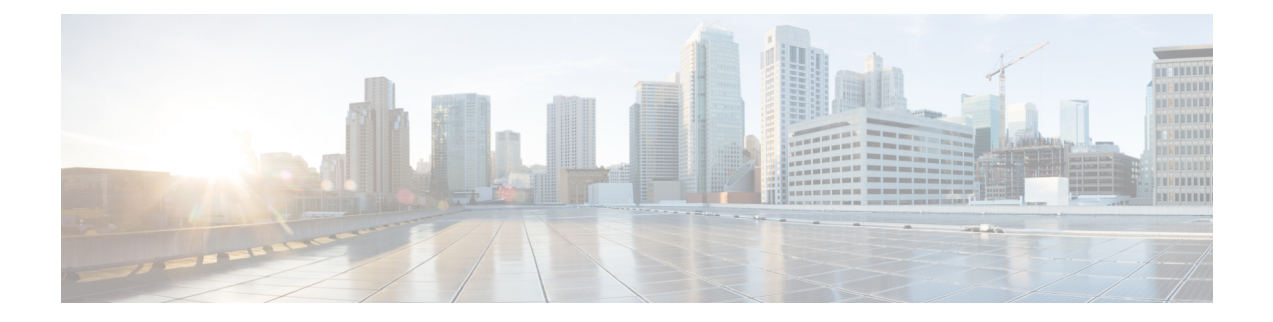

# **Installation**

- [Installation](#page-0-0) Duration, on page 1
- [Installation](#page-0-1) Processes, on page 1
- [Installation](#page-1-0) Failure, on page 2
- Post [Installation,](#page-1-1) on page 2

# <span id="page-0-1"></span><span id="page-0-0"></span>**Installation Duration**

The installation can take from 60 to 75 minutes to complete and can run unattended for most of that time.

## **Installation Processes**

During the installation, the monitor shows a series of processes, as follows:

- Formatting Progress Bars
- Copying File Progress Bar
- Platform Installation Progress Bars (as multiple packages are installed)
- Post Install Progress Bar
- Application Installation Progress Bars (multiple packages are backed up to the archive directory)
- An informational screen saying that the system reboots.

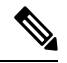

**Note**

At the start of the reboot, the CD tray holding the DVD ejects. This is usual behavior. You can remove the DVD.

• A System Reboot, which includes a second hardware check.

Messages appear during the reboot, some of which prompt you to press a key. Do not respond to these prompts to press a key.

- Application Pre Install Progress Bars
- Configure and Setup Network Progress Bars

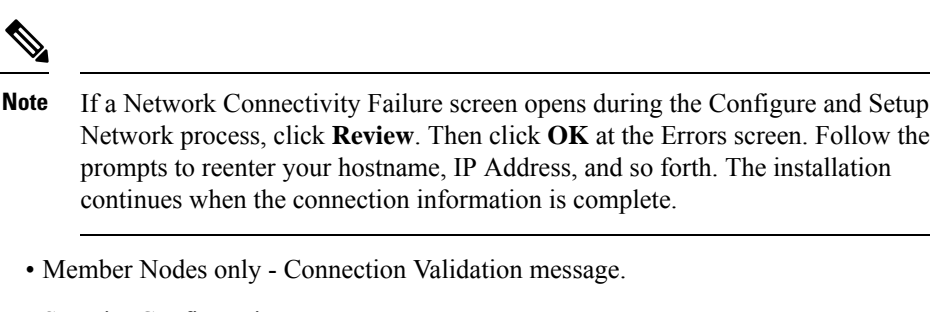

- Security Configuration
- Member Nodes only A screen stating that there is a successful connection to the first node (select **Continue**).
- The SMTP Host Configuration screen(s). Select **Yes** or **No**, according to your preference.
- Platform Configuration Complete screen. Select **OK**.
- Display of Cryptographic Information screen.
- Application Post-Install Progress Bars

The installation ends at a login prompt, at which you can enter CLI commands.

To access the web interface, you need to open a browser and enter the URL *https://Controller hostname or IP/oamp* and User ID/Password of the System Application user.

#### **Related Topics**

[Frequently](cuic_b_installation-and-upgrade-guide-1205_chapter9.pdf#nameddest=unique_34) Asked Questions

### <span id="page-1-0"></span>**Installation Failure**

Mount ISO to the virtual DVD drive and perform all steps in Chapter 2, and proceed to *Configure Basic Install*.

If a critical error occurs during installation, you are prompted to collect log files. To do this, insert a USB memory key in any available USB port and follow the instructions on the screen.

If the installation fails over a Virtual Machine. For more information, see *Frequently asked Questions*.

#### **Related Topics**

[Configure](cuic_b_installation-and-upgrade-guide-1205_chapter3.pdf#nameddest=unique_26) Basic Install [Frequently](cuic_b_installation-and-upgrade-guide-1205_chapter9.pdf#nameddest=unique_34) Asked Questions

### <span id="page-1-1"></span>**Post Installation**

The action to take after the installation, depends on the type of node you installed.

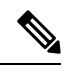

After installing the Unified Intelligence Center, you can download the Unified CCE templates from the Download Software page at **Note**

<https://software.cisco.com/download/release.html?mdfid=282163829&softwareid=282377062&release=8.5.4>. You can then import these templates to Unified Intelligence Center.

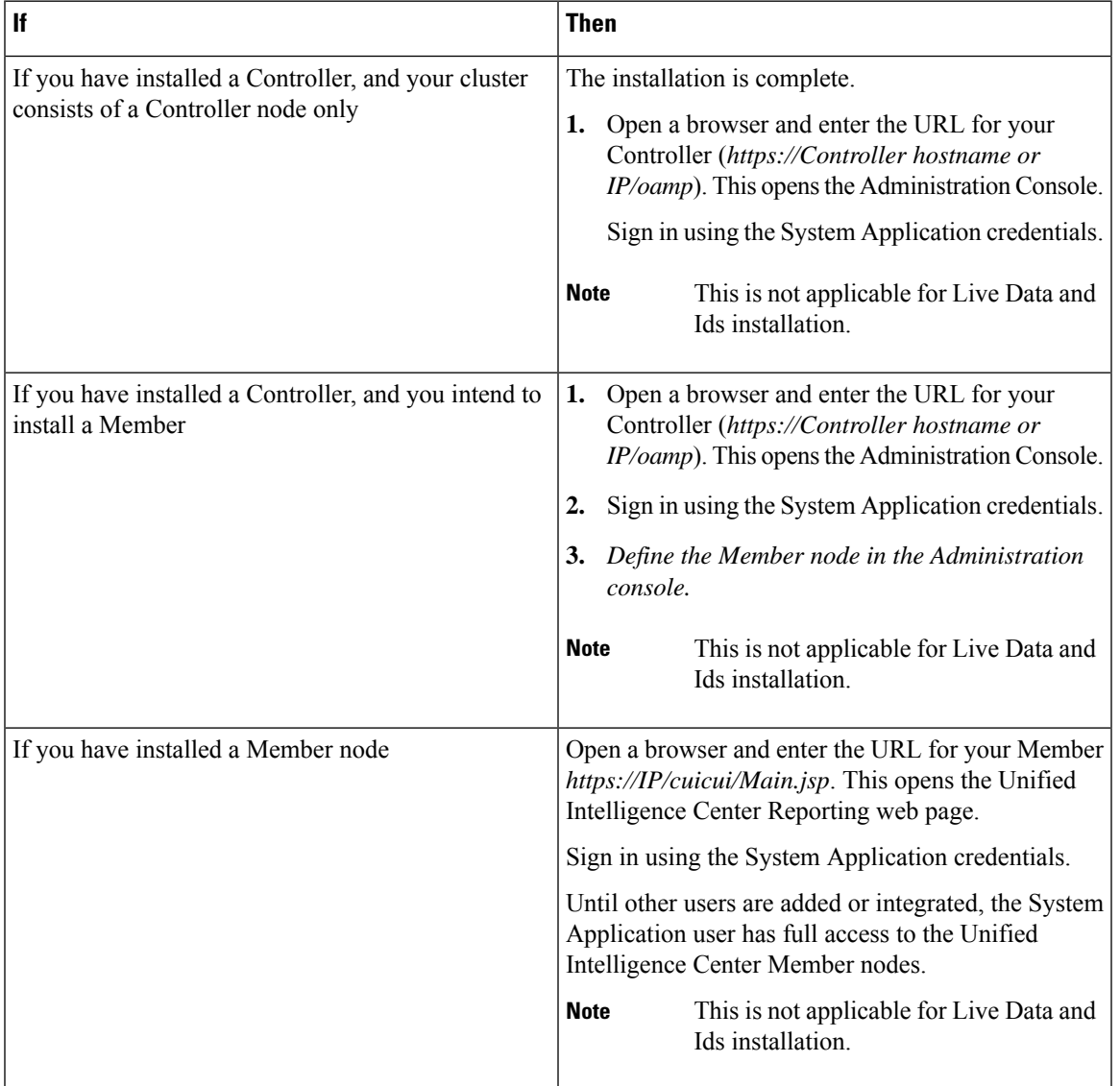

I

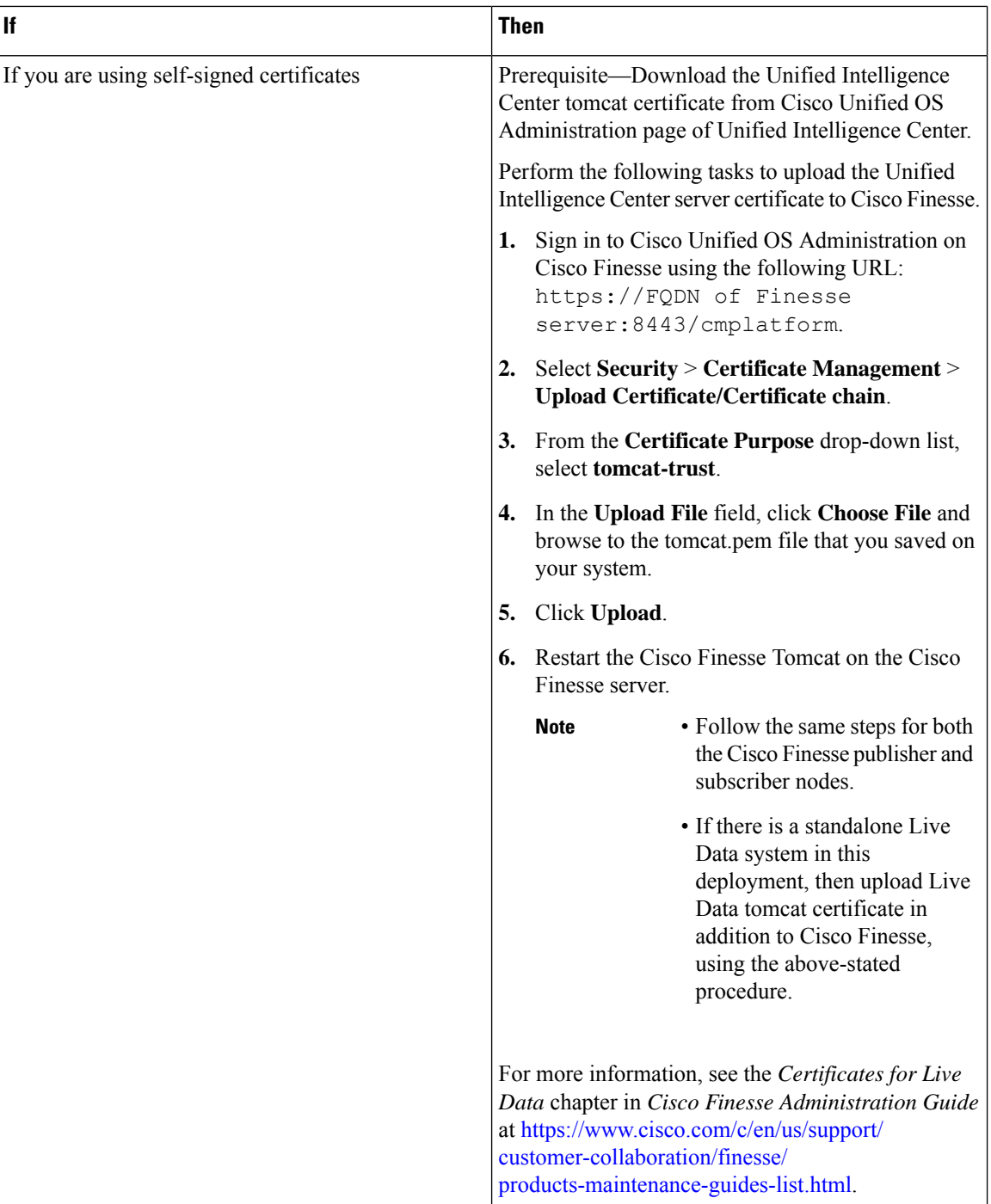

i.

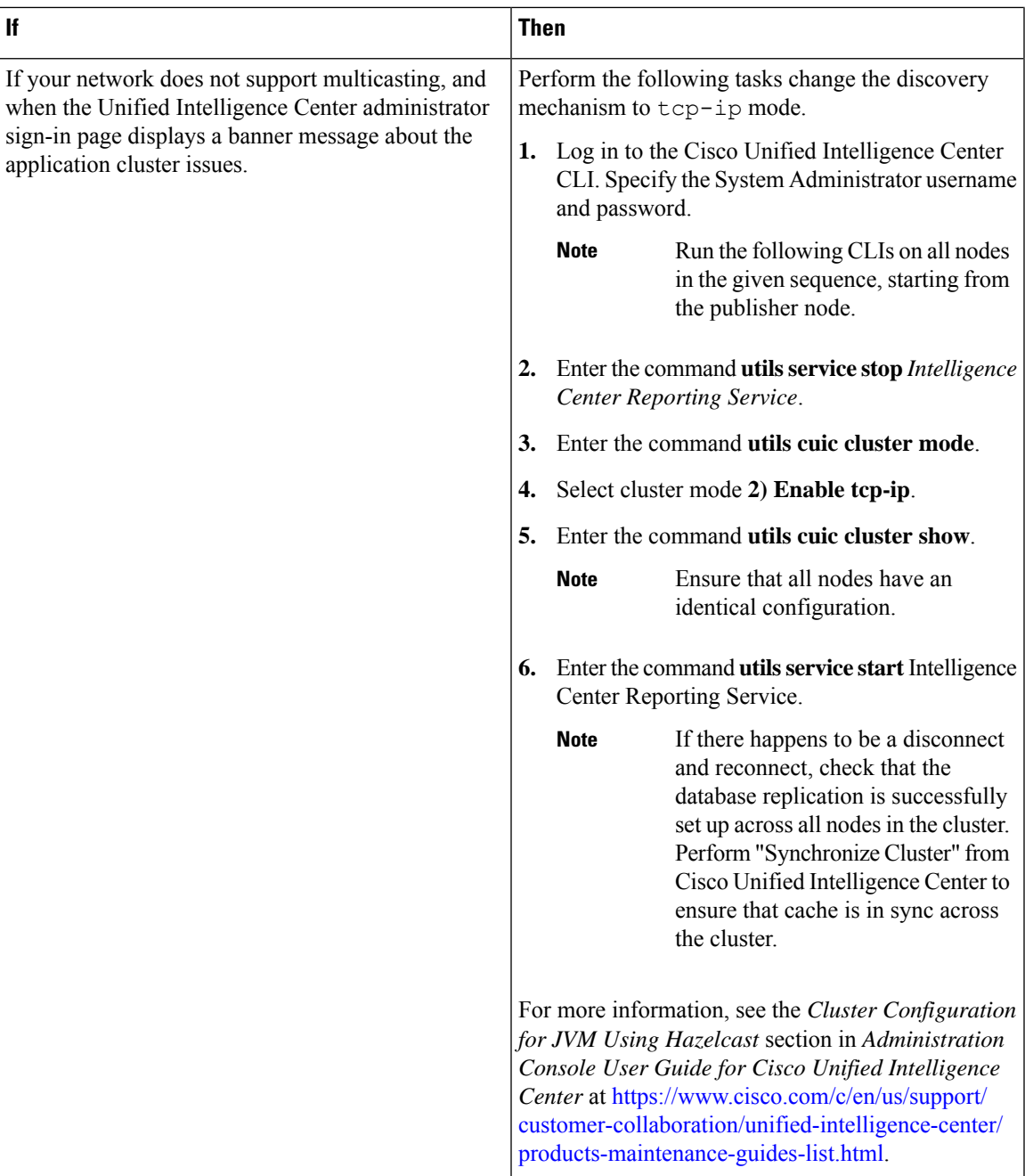

#### **Related Topics**

Define Member Node in [Administration](cuic_b_installation-and-upgrade-guide-1205_chapter6.pdf#nameddest=unique_37) Console

 $\mathbf{l}$ 

i.